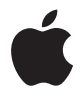

# **Time Capsule Klargjøringsoversikt**

## **Innhold**

#### **Kapittel 1: Komme i gang**

- Om Time Capsule
- Om AirPort-programvaren
- Hva du trenger for å komme i gang
- Time Capsule-statuslyset

## **Kapittel 2: Konfigurere Time Capsule**

- Bruke Time Capsule til å opprette et trådløst nettverk
- Bruke AirPort-verktøy
- Opprette et nytt trådløst nettverk
- Konfigurere og dele Internett-tilgang
- Angi avanserte valg
- Gi trådløsklienter tilgang til nettverket uten å måtte skrive inn passord
- Bruke Time Machine med Time Capsule

## **Kapittel 3: Tips og problemløsing**

- Hvis du ikke får koblet til Internett
- Hvis du har glemt nettverkspassordet eller Time Capsule-passordet
- Hvis Time Capsule ikke reagerer
- Hvis Time Capsule-statuslyset blinker gult
- Hvis skriveren ikke reagerer
- Oppdatere AirPort-programvaren
- Råd om plassering av Time Capsule
- Utstyr som kan forstyrre AirPort-kommunikasjonen
- **Kapittel 4: Mer informasjon, service og support**
- **Tillegg: Spesifikasjoner og sikkerhetsveiledning for Time Capsule**
- Regulatory Compliance Information

# <span id="page-4-0"></span>**<sup>1</sup> Komme i gang**

# **1**

## Gratulerer med kjøpet av Time Capsule. Les denne veiledningen for å komme i gang.

Med nye Time Capsule kan du utføre automatiske sikkerhetskopieringer via Wi-Finettverket på en enkel måte. Med Time Machine-programmet i Mac OS X versjon 10.5.2 Leopard eller nyere kan du enkelt og automatisk sikkerhetskopiere alle datamaskinene på nettverket til én Time Capsule-enhet.

Time Capsule er også en AirPort Extreme-basestasjon med alle funksjoner og mulighet for trådløst nettverk på to forskjellige bånd samtidig. Når du konfigurerer Time Capsule, opprettes det to høyhastighets Wi-Fi-nettverk:

- Et nettverk på 2,4 GHz for 802.11b-, 802.11g- og 802.11n-enheter som iPhone, iPod touch og eldre datamaskiner
- Et nettverk på 5 GHz for 802.11n- og 802.11a-enheter som nyere datamaskiner og Apple TV

Trådløse enheter kobler seg til det nettverket som gir dem best ytelse og kompatibilitet, og Time Capsule deler bredbåndstilkoblingen til Internett med datamaskiner og enheter på nettverket.

Med Time Capsule kan du:

• Bruke Time Machine-programmet i Mac OS X versjon 10.5.2 (eller nyere) til å sikkerhetskopiere alle datamaskinene på det trådløse nettverket. Du kan også sikkerhetskopiere maskiner som er koblet til Time Capsule med en Ethernet-kabel.

*Merk:* Første gangen du sikkerhetskopierer med Time Capsule og Time Machine, kan ta en hel natt eller mer, avhengig av datamengden som skal kopieres. Hvis du vil at den første sikkerhetskopieringen skal gå raskere, kobler du en Ethernet-kabel til LANporten på Time Capsule. Hvis du vil ha mer informasjon om hvordan du bruker Time Machine, leser du [«Bruke Time Machine med Time Capsule» på side 23.](#page-22-1)

- Â Opprette et passordbeskyttet trådløst hjemmenettverk med Internett-tilkobling og dele Internett-tilkoblingen med andre datamaskiner og Wi-Fi-enheter, for eksempel iPhone, iPod touch og Apple TV. Du kan også dele filer med datamaskiner som er koblet til nettverket.
- Opprette et gjestenettverk med eller uten passordbeskyttelse, slik at trådløse enheter som datamaskiner, iPhone, iPod touch og Apple TV får tilgang til Internett.
- Â Koble Time Capsule til et Ethernet-nettverk. Macintosh-maskiner og datamaskiner med Windows XP eller Windows Vista og teknologi for trådløs nettverkstilkobling kan få tilgang til nettverket uten kabeltilkobling.
- Â Koble en kompatibel USB-skriver til Time Capsule. Kompatible datamaskiner som er koblet til AirPort-nettverket, enten de er koblet til trådløst eller med kabel, kan bruke skriveren.
- Â Koble en ekstra USB-harddisk til Time Capsule. Kompatible datamaskiner som er koblet til AirPort-nettverket, enten de er koblet til trådløst eller via kabel, kan bruke harddisken.

• Koble en USB-hub til Time Capsule, slik at du kan koble til flere USB-enheter, for eksempel skrivere og harddisker. Alle datamaskinene som er koblet til nettverket, har tilgang til disse enhetene.

*Viktig:* Installer AirPort-verktøy 5.4 fra CD-en som fulgte med Time Capsule, eller last det ned med Programvareoppdatering. Eldre versjoner av AirPort oppsettassistent og AirPort-adminverktøy er ikke kompatible med denne Time Capsule-enheten.

## <span id="page-6-0"></span>Om Time Capsule

Time Capsule har fem porter på baksiden:

- Én 10/100/1000Base-T Gigabit Ethernet WAN-port (WAN = Wide Area Network) for tilkobling av DSL- eller kabelmodem eller et eksisterende Ethernet-nettverk
- Tre 10/100/1000Base-T Gigabit Ethernet LAN-porter (LAN = Local Area Network) for tilkobling av Ethernet-enheter, for eksempel skrivere eller datamaskiner eller for tilkobling til et eksisterende Ethernet-nettverk

• Én USB-port for tilkobling av en kompatibel USB-skriver eller harddisk eller en hub for tilkobling av flere enheter

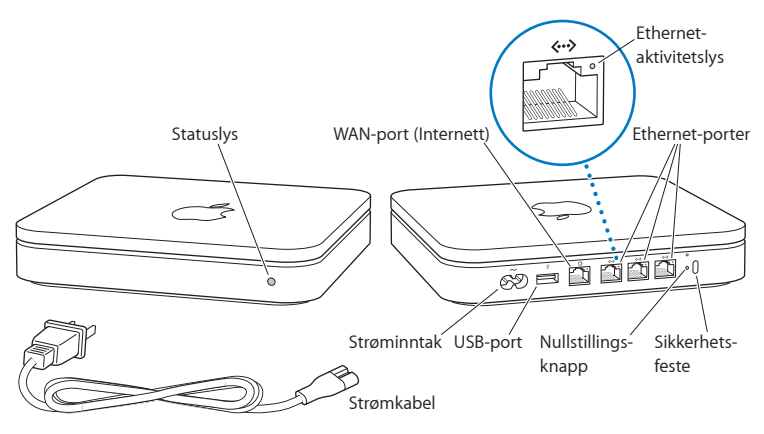

Nullstillingsknappen ved siden av portene brukes ved problemløsing for Time Capsule. Statuslyset på framsiden viser enhetens status.

## <span id="page-7-0"></span>Om AirPort-programvaren

Time Capsule fungerer sammen med programmet AirPort-verktøy, som finnes på Time Capsule-CD-en.

Installer AirPort-verktøy, og følg instruksjonene på de neste sidene for å konfigurere Time Capsule og det trådløse AirPort-nettverket.

*Merk:* Du må bruke AirPort-verktøy versjon 5.4 for å konfigurere Time Capsule. Denne Time Capsule-enheten er ikke kompatibel med tidligere versjoner av AirPortprogramvare.

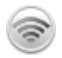

#### **AirPort-verktøy**

Bruk AirPort-verktøy til å konfigurere Time Capsule, slik at du kan opprette et trådløst nettverk, koble til Internett og dele kompatible USB-skrivere og harddisker. Du kan også koble Time Capsule til et eksisterende trådløst AirPort Extreme-nettverk. AirPort-verktøy er også et avansert verktøy for konfigurering og administrering av Time Capsule-, AirPort Extreme- og AirPort Express-basestasjoner. Bruk verktøyet når du skal utføre manuelle endringer av nettverks-, rutings- og sikkerhetsinnstillinger og andre avanserte valg.

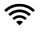

#### **AirPort-statusmeny**

Bruk AirPort-statusmenyen i menylinjen til å veksle mellom AirPort-nettverk, kontrollere signalkvaliteten i nettverket og opprette datamaskin-til-datamaskinnettverk. Du kan også slå AirPort av og på i denne menyen. Statusmenyen er tilgjengelig på maskiner som bruker Mac OS X.

## <span id="page-8-0"></span>Hva du trenger for å komme i gang

For å kunne bruke Time Capsule må du ha en datamaskin som har teknologi for trådløs kommunikasjon, og er kompatibel med IEEE 802.11a-, 802.11b- eller 802.11gstandardene eller et utkast til IEEE 802.11n-spesifikasjonen. For å kunne konfigurere Time Capsule må datamaskinen oppfylle kravene nedenfor.

*Merk:* Du må ha Mac OS X versjon 10.5.2 eller nyere for å kunne bruke Time Capsule med Time Machine i Mac OS X Leopard.

## **Du må ha følgende for å konfigurere Time Capsule ved hjelp av en Macintosh-maskin:**

- Â Macintosh-maskin med et AirPort- eller AirPort Extreme-kort installert hvis du skal konfigurere via trådløs tilkobling eller en Macintosh-maskin koblet til Time Capsule med en Ethernet-kabel hvis du skal konfigurere via Ethernet
- Mac OS X version 10.4 eller nyere
- AirPort-verktøy version 5.4 eller nyere

## **Du må ha følgende for å konfigurere Time Capsule ved hjelp av en Windows-maskin:**

- Â En Windows-maskin med en prosessor på 300 MHz eller raskere og et kompatibelt trådløst 802.11a-, 802.11b- eller 802.11g-kort eller et trådløst kort som er kompatibelt med et utkast til IEEE 802.11n-spesifikasjonen
- Windows XP Home eller Professional (med Service Pack 2 installert) eller Windows Vista
- AirPort-verktøy version 5.4 eller nyere

## **Koble til Time Capsule**

Før du kobler Time Capsule til strømnettet, må du koble kabler til portene du skal bruke:

- Â Koble Ethernet-kabelen som er koblet til DSL- eller kabelmodemet (hvis du skal koble til Internett), til Ethernet WAN-porten ( $\ddot{\ddot{\cdot}}$ ).
- Koble en USB-kabel som er koblet fra USB-porten ( $\dot{\Psi}$ ) på Time Capsule, til en kompatibel USB-skriver (hvis du skal skrive ut på en USB-skriver), en harddisk eller hub.
- Koble Ethernet-kabler fra Ethernet-enheter til Ethernet LAN-portene («-»).

Når du har koblet til alle kablene for enhetene du skal bruke, kobler du strømkabelen til strøminntaket og kobler Time Capsule til strømnettet. Det er ingen på/av-bryter.

*Viktig:* Bruk kun strømkabelen som følger med Time Capsule.

Når du kobler Time Capsule til strømnettet, blinker statuslyset grønt i ett sekund og lyser deretter gult mens Time Capsule starter opp. Når Time Capsule har startet opp, blinker statuslyset gult til Time Capsule er oppdatert med nye innstillinger. Når Time Capsule er ferdig konfigurert og koblet til Internett eller et nettverk, lyser statuslyset grønt.

Når du kobler Ethernet-kabler til Ethernet-portene, vil lysene over portene lyse grønt kontinuerlig.

## <span id="page-10-0"></span>Time Capsule-statuslyset

Følgende tabell forklarer Time Capsule-lyssekvensene og hva de betyr.

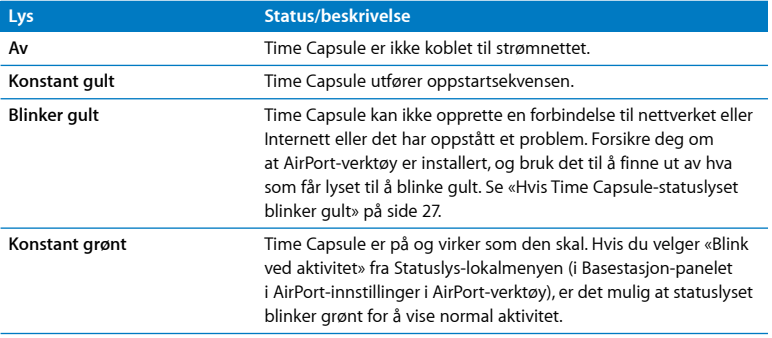

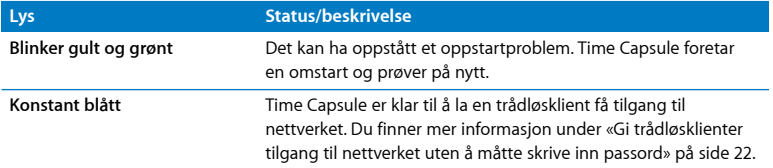

#### **Hva nå**

Når du har koblet Time Capsule til strømnettet, bruker du AirPort-verktøy til å konfigurere enheten for bruk sammen med Internett-tilkoblingen, en USB-skriver eller -harddisk eller et eksisterende nettverk. På datamaskiner med Mac OS X finner du AirPort-verktøy i /Programmer/Verktøy/. På datamaskiner med Windows XP eller Windows Vista finner du AirPort-verktøy ved å velge Start > Alle programmer > AirPort.

# <span id="page-12-0"></span>**<sup>2</sup> Konfigurere Time Capsule**

# **2**

Dette kapitlet inneholder informasjon om hvordan du kobler Time Capsule til Internett og hvordan du bruker AirPortverktøy til å konfigurere Time Capsule for oppretting av eller tilkobling til et trådløst nettverk.

Dette kapitlet inneholder en oversikt over hvordan du kobler Time Capsule til Internett og hvordan du bruker oppsettassistenten i AirPort-verktøy til å konfigurere nettverket og andre funksjoner på Time Capsule. Du finner mer informasjon om trådløse nettverk og om de avanserte funksjonene i AirPort-verktøy i dokumentet «Sette opp AirPortnettverk ved hjelp av AirPort-verktøy (Mac OS X versjon 10.5 + Windows)», som du kan laste ned fra www.apple.com/no/support/airport.

Når du har installert AirPort-verktøy fra CD-en som følger med Time Capsule, kan du utføre mesteparten av nettverksoppsettet og -konfigureringen ved hjelp av oppsettassistenten i AirPort-verktøy. Hvis du skal endre avanserte valg, velger du Manuell konfigurering fra Basestasjon-menyen i AirPort-verktøy. Du finner mer informasjon under [«Angi avanserte valg» på side 21.](#page-20-0)

## <span id="page-13-0"></span>Bruke Time Capsule til å opprette et trådløst nettverk

Når du konfigurerer Time Capsule til å gi Internett- og nettverkstilgang, kan følgende datamaskiner og enheter kobles til det trådløse AirPort-nettverket for å dele filer, spille spill og bruke Internett-programmer som nettlesere og e-postprogrammer:

- Macintosh-maskiner med AirPort- eller AirPort Extreme-kort
- Â Datamaskiner med teknologi for trådløs nettverkstilkobling som bruker 802.11a-, 802.11b-, 802.11g-spesifikasjonene eller IEEE 802.11n-spesifikasjonen (utkast)
- $A \cdot \Delta$ ndro Wi-Fi-enheter

Datamaskiner som er koblet til Time Capsule via Ethernet, har også tilgang til nettverket og kan dele filer og koble til Internett.

Med Mac OS X versjon 10.5.2 eller nyere kan du konfigurere Time Machine til å sikkerhetskopiere innholdet på alle datamaskinene på nettverket til Time Capsule. Du finner mer informasjon om dette på [«Bruke Time Machine med Time Capsule» på](#page-22-0)  [side 23.](#page-22-0)

Når du kobler en kompatibel USB-skriver til Time Capsule, kan støttede maskiner på nettverket (koblet til via kabel eller trådløst) skrive ut på den.

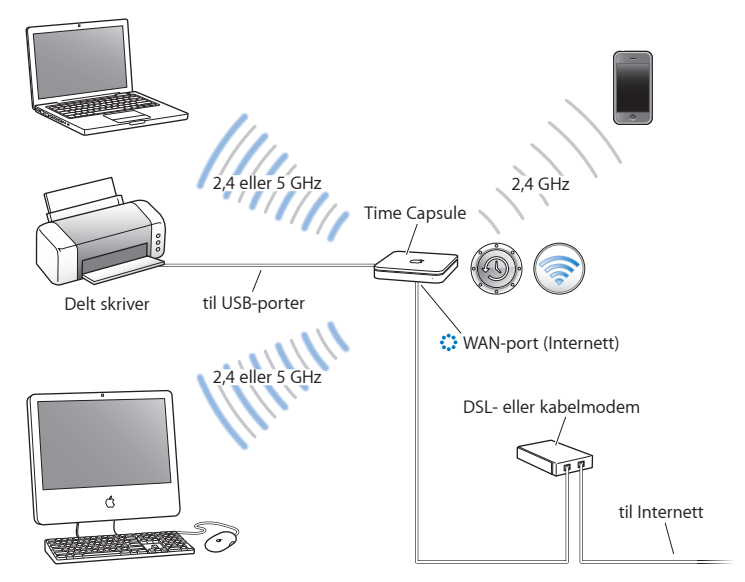

## **Bruke Time Capsule til å opprette et trådløst nettverk**

## **Slik konfigurerer du det:**

- 1 Koble DSL- eller kabelmodemet til Time Capsule via Ethernet WAN-porten (::).
- **2** Hvis du skal dele en USB-skriver på nettverket, kobler du den til USB-porten ( $\dot{\Psi}$ ) på Time Capsule eller til en USB hub ved hjelp av en USB-kabel.
- **3** Åpne AirPort-verktøy (ligger i /Programmer/Verktøy/ på maskiner med Mac OS X og i Start > Alle Programmer > AirPort på Windows-maskiner), marker Time Capsule, og klikk på Fortsett.
- **4** Følg instruksjonene på skjermen for å opprette et nytt nettverk.

#### **Slik skriver du ut fra en maskin med Mac OS X versjon 10.5:**

- **1** Velg Apple > Systemvalg, og klikk deretter på Utskrift og faks.
- **2** Klikk på Legg til-knappen (+), og marker skriveren i listen.
- **3** Klikk på Legg til-knappen.

Hvis skriveren ikke er i listen, bruker du knappene i verktøylinjen for å søke etter den.

#### **Slik skriver du ut fra en maskin med Mac OS X versjon 10.3 eller 10.4:**

- **1** Åpne Skriveroppsettverktøy i /Programmer/Verktøy/.
- **2** Marker skriveren i listen.

Hvis skriveren ikke er i listen, klikker du på Legg til og velger Bonjour fra lokalmenyen. Marker deretter skriveren i listen.

#### **Slik skriver du ut fra en maskin som bruker Windows XP eller Windows Vista:**

- **1** Installer Bonjour for Windows fra CD-en som følger med Time Capsule.
- **2** Følg instruksjonene på skjermen for å koble til skriveren.

Maskiner som bruker AirPort, og andre maskiner med kompatible kort for trådløs nettverkstilkobling, kan koble seg til Internett via Time Capsule. Maskiner som er koblet til Ethernet-portene på Time Capsule, har også tilgang til nettverket og Internett.

Maskiner som er koblet til trådløst, og maskiner som er koblet til via Ethernet, kan også kommunisere med hverandre via Time Capsule.

## <span id="page-16-0"></span>Bruke AirPort-verktøy

Du bruker oppsettassistenten i AirPort-verktøy til å klargjøre og konfigurere Time Capsule. AirPort-verktøy installeres på datamaskinen når du installerer programvaren fra Time Capsule-CD-en.

## **På Macintosh-maskiner med Mac OS X versjon 10.4 eller nyere:**

- **1** Åpne AirPort-verktøy i /Programmer/Verktøy/.
- **2** Marker Time Capsule, og klikk på Fortsett.

Hvis du ikke ser Time Capsule-enheten du vil konfigurere, klikker du på Søk på nytt for å søke etter tilgjengelige trådløse enheter. Marker deretter Time Capsule-enheten i listen.

**3** Følg instruksjonene på skjermen for å konfigurere Time Capsule og det trådløse nettverket.

## **På maskiner med Windows XP (med Service Pack 2) eller Windows Vista:**

- **1** Åpne AirPort-verktøy (velg Start > Alle programmer > AirPort).
- **2** Marker Time Capsule, og klikk på Fortsett.

**3** Følg instruksjonene på skjermen for å konfigurere Time Capsule og det trådløse nettverket.

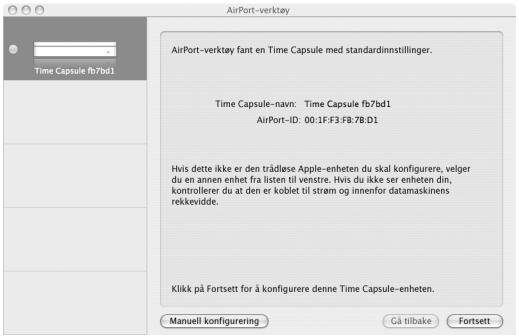

Oppsettassistenten i AirPort-verktøy stiller deg spørsmål om hvilken type nettverk du vil opprette og tjenestene du vil konfigurere, og hjelper deg med innstillingene.

Hvis du bruker Time Capsule for tilkobling til Internett, må du ha konto hos en Internett-leverandør og bredbåndstilkobling til Internett, eller du må koble til Internett via et eksisterende Ethernet-nettverk. Hvis du har mottatt spesifikk informasjon fra Internett-leverandøren (for eksempel en statisk IP-adresse eller en DHCP-klient-ID), er det mulig du må oppgi dette i AirPort-verktøy. Ha slik informasjon tilgjengelig når du starter konfigureringen av Time Capsule.

## <span id="page-18-0"></span>Opprette et nytt trådløst nettverk

Du kan bruke oppsettassistenten i AirPort-verktøy til å opprette et nytt trådløst nettverk. Oppsettassistenten leder deg gjennom trinnene som er nødvendige for å gi nettverket et navn, beskytte det med et passord og angi andre valg.

Hvis du skal dele en USB-skriver eller USB-harddisk over nettverket:

- **1** Koble skriveren eller harddisken til USB-porten ( $\dot{\Psi}$ ) på Time Capsule.
- **2** Åpne AirPort-verktøy (ligger i Verktøy-mappen i Programmer-mappen på Macintoshmaskiner og i Start > Alle programmer > AirPort på maskiner med Windows XP).
- **3** Marker Time Capsule, og klikk på Fortsett.

Hvis du ikke ser Time Capsule-enheten du vil konfigurere, klikker du på Søk på nytt for å søke etter tilgjengelige trådløse enheter. Marker deretter Time Capsule-enheten i listen.

**4** Følg instruksjonene på skjermen for å opprette et nytt nettverk.

## <span id="page-18-1"></span>Konfigurere og dele Internett-tilgang

Hvis du skal dele Internett-tilkoblingen med maskiner som kobles til nettverket trådløst eller med kabeltilkobling, må du konfigurere Time Capsule som en AirPort-basestasjon. Når Time Capsule er konfigurert, kan maskiner koble til Internett via AirPort-nettverket. Time Capsule kobler til Internett og overfører informasjonen til maskinene via det trådløse nettverket.

Før du konfigurerer Time Capsule ved hjelp av AirPort-verktøy, kobler du DSL- eller kabelmodemet til Ethernet WAN-porten (:: på Time Capsule. Hvis du kobler Time Capsule til et Ethernet-nettverk som allerede har Internett-tilgang, må du koble til et Ethernet-nettverk.

Bruk oppsettassistenten i AirPort-verktøy til å legge inn informasjonen du har fått fra Internett-leverandøren, og til å konfigurere hvordan Time Capsule skal dele innstillingene med andre maskiner.

- **1** Åpne AirPort-verktøy (på datamaskiner med Mac OS X finner du AirPort-verktøy i /Programmer/Verktøy/. På datamaskiner med Windows XP eller Windows Vista finner du AirPort-verktøy ved å velge Start > Alle programmer > AirPort).
- **2** Marker Time Capsule, og klikk på Fortsett.

Hvis du utfører endringer for en Time Capsule-enhet som allerede er konfigurert, er det mulig du må koble til nettverket den har opprettet, før du gjør endringer for Time Capsule.

Velg det trådløse nettverket du vil endre, ved hjelp av AirPort-statusmenyen i menylinjen hvis du bruker en Macintosh-maskin. På en maskin med Windows XP holder du musepekeren over ikonet for den trådløse tilkoblingen til du ser nettverksnavnet (SSID). Velg deretter nettverket fra listen hvis flere nettverk er tilgjengelige.

**3** Følg instruksjonene for å konfigurere og dele Internett-tilkoblingen på Time Capsule. Med AirPort-verktøy konfigurerer du Time Capsule raskt og enkelt. Hvis du vil angi flere innstillinger for nettverket, for eksempel begrensning av tilgang, eller hvis du skal angi avanserte DHCP-valg, velger du Manuell konfigurering fra Basestasjon-menyen i AirPort-verktøy.

## <span id="page-20-0"></span>Angi avanserte valg

Hvis du vil konfigurere avanserte Time Capsule-valg, for eksempel avanserte sikkerhetsvalg, valg for lukkede nettverk, DHCP-leietid, tilgangskontroll, signalstyrkevalg, konfigurasjon av brukerkontoer og andre valg, kan du bruke AirPortverktøy til å konfigurere Time Capsule manuelt.

## **Slik angir du avanserte valg:**

- **1** Åpne AirPort-verktøy (ligger i Verktøy-mappen i Programmer-mappen på Macintoshmaskiner og i Start > Alle programmer > AirPort på maskiner med Windows XP).
- **2** Hvis det er mer enn én trådløs enhet i listen, markerer du den du vil konfigurere. Hvis du ikke ser Time Capsule-enheten du vil konfigurere, klikker du på Søk på nytt for å søke etter tilgjengelige trådløse enheter. Marker deretter Time Capsule-enheten i listen.

Hvis du utfører endringer for en Time Capsule som allerede er konfigurert, er det mulig du må koble til nettverket den har opprettet før du utfører endringer for Time Capsule.

Velg det trådløse nettverket du vil endre, ved hjelp av AirPort-statusmenyen i menylinjen hvis du bruker en Macintosh-maskin. På en maskin med Windows XP holder du musepekeren over ikonet for den trådløse tilkoblingen til du ser nettverksnavnet (SSID). Velg deretter nettverket fra listen hvis flere nettverk er tilgjengelige.

**3** Velg Manuell konfigurering fra Basestasjon-menyen. Hvis du blir bedt om å oppgi et passord, skriver du det inn.

Du finner mer informasjon om manuelle konfigureringsvalg i AirPort-verktøy i dokumentet «Sette opp AirPort-nettverk ved hjelp av AirPort-verktøy (Mac OS X versjon 10.5 + Windows)», som du kan laste ned fra www.apple.com/no/support/airport.

## <span id="page-21-1"></span><span id="page-21-0"></span>Gi trådløsklienter tilgang til nettverket uten å måtte skrive inn passord

Hvis nettverket er passordbeskyttet med WPA Personal eller WPA/WPA2 Personal, kan du gi trådløsklienter tilgang til nettverket uten at de må oppgi et passord.

Når du gir en klient tilgang til nettverket, oppbevares klientens navn og trådløse MACadresse (eller AirPort-ID) i tilgangskontrollisten i AirPort-verktøy helt til du fjerner klienten fra listen. Du kan også gi tilgang i 24 timer. Når den tiden har gått, har ikke klienten tilgang lenger.

Når du gir en klient tilgang til det trådløse nettverket, trenger ikke klienten å oppgi nettverkspassordet.

## **Slik gir du trådløsklienter tilgang til nettverket uten å måtte skrive inn nettverkspassordet:**

- **1** Åpne AirPort-verktøy, marker Time Capsule, og velg Manuell konfigurering fra Basestasjon-menyen. Hvis det er nødvendig, skriver du inn passordet.
- **2** Velg Legg til trådløse klienter fra Basestasjon-menyen.
- **3** Angi hvordan klienten skal ha tilgang til nettverket:
	- Velg PIN for å oppgi et åttesifret tall som skal oppgis av klienten som ber om tilgang til nettverket.
	- Velg «Første forsøk» for å gi nettverkstilgang til den første klienten som forsøker å koble seg til nettverket.

Når Time Capsule venter på at en klient skal koble seg til nettverket, lyser LED-lyset blått.

Velg «Begrens klientens tilgang til 24 timer» hvis du vil gi kun én dags tilgang til nettverket. Hvis du ikke markerer dette valget, vil klienten ha tilgang til du fjerner klienten fra listen.

## <span id="page-22-1"></span><span id="page-22-0"></span>Bruke Time Machine med Time Capsule

Med Time Machine i Mac OS X Leopard kan du sikkerhetskopiere alt innhold på datamaskinen, inkludert bilder, musikk, filmer og dokumenter. Når du har konfigurert Time Machine, sikkerhetskopierer programmet automatisk innholdet på datamaskinen din regelmessig.

Første gang du kobler til Time Capsule med en maskin med Mac OS X versjon 10.5.2 eller nyere, spør Time Machine om du vil bruke den til å sikkerhetskopiere filene dine. Klikk på «Bruk som sikkerhetskopidisk» og Time Machine tar seg av resten.

Bruk Time Machine-valgpanelet i Systemvalg i Mac OS X Leopard til å konfigurere automatiske sikkerhetskopieringer, endre sikkerhetskopidisk eller justere andre innstillinger.

## **Slik konfigurerer eller justerer du Time Machine på en datamaskin med Mac OS X Leopard:**

- **1** Velg Apple > Systemvalg, og klikk deretter på Time Machine.
- **2** Sett bryteren til PÅ.
- **3** Klikk på Endre disk.
- **4** Marker Time Capsule, og klikk på «Bruk for sikkerhetskopi».

Første gangen du sikkerhetskopierer med Time Capsule og Time Machine, kan ta en hel natt eller mer, avhengig av datamengden som skal kopieres. Hvis du vil at den første sikkerhetskopieringen skal gå raskere, kobler du Time Capsule til datamaskinen via en Ethernet-kabel. Etter den første gangen, kopierer Time Machine kun filer som har blitt endret siden forrige sikkerhetskopiering, slik at sikkerhetskopieringen ikke tar så lang tid.

Time Capsule egner seg ypperlig som sikkerhetskopieringsløsning for bærbare datamaskiner. Under den første sikkerhetskopieringen, som kan ta ganske lang tid, bør den bærbare maskinen være koblet til strømnettet. Dette sparer batteristrøm og sikrer at sikkerhetskopieringen ikke blir avbrutt. Hvis du vil ha best mulig ytelse ved trådløs tilkobling, plasserer du den bærbare datamaskinen i samme rom som Time Capsule-enheten.

Hvis du slår av Macintosh-maskinen eller setter den i dvale mens sikkerhetskopiering pågår, stopper Time Machine sikkerhetskopieringen. Sikkerhetskopieringen fortsetter når maskinen slås på eller vekkes fra dvale.

Hvis du vil ha mer informasjon om Time Machine, velger du Hjelp > Mac Hjelp fra Findermenyen (på datamaskiner med Mac OS X Leopard) og skriver deretter Time Machine i søkefeltet.

# <span id="page-24-0"></span>**<sup>3</sup> Tips og problemløsing**

# **3**

## Hvis du følger rådene i dette kapitlet, kan du raskt løse de fleste problemene som kan oppstå med Time Capsule.

## <span id="page-24-1"></span>Hvis du ikke får koblet til Internett

- Â Prøv å koble til Internett direkte fra maskinen. Hvis du ikke får koblet til, forsikre deg om at nettverksinnstillingene er riktige. Hvis de ser ut til å være riktige, og du fremdeles ikke får koblet til, kontakter du Internett-leverandøren.
- Â Forsikre deg om at du kobler maskinen til riktig trådløst nettverk.

## <span id="page-24-2"></span>Hvis du har glemt nettverkspassordet eller Time Capsulepassordet

Du kan slette passordet AirPort-nettverkspassordet eller Time Capsule-passordet ved å nullstille Time Capsule.

## **Slik nullstiller du Time Capsule-passordet:**

**1** Bruk en spiss gjenstand (for eksempel en kulepenn) til å holde inne nullstillingsknappen i ett sekund.

*Viktig:* Hvis du holder nullstillingsknappen inne i mer enn ett sekund, kan du miste nettverksinnstillingene dine.

- 2 Vela AirPort-nettverket.
	- Â *På en Macintosh-maskin* bruker du AirPort-statusmenyen i menylinjen til å velge nettverket som er opprettet av Time Capsule (nettverksnavnet endres ikke).
	- Â *På en maskin med Windows XP* holder du musepekeren over ikonet for den trådløse tilkoblingen til du ser AirPort-nettverksnavnet (SSID). Velg nettverket fra listen hvis flere nettverk er tilgjengelige.
- **3** Åpne AirPort-verktøy (ligger i Verktøy-mappen i Programmer-mappen på Macintoshmaskiner og i Start > Alle programmer > AirPort på maskiner med Windows XP).
- **4** Marker Time Capsule, og velg Manuell konfigurering fra Basestasjon-menyen.
- **5** Klikk på AirPort i verktøylinjen, og klikk deretter på Basestasjon.
- **6** Skriv inn et nytt passord for Time Capsule.
- **7** Klikk på Trådløs, og velg en krypteringsmetode fra Trådløssikkerhet-lokalmenyen for å slå på kryptering og aktivere passordbeskyttelse for AirPort-nettverket. Hvis du slår på kryptering, må du skrive inn et nytt passord for AirPort-nettverket.
- **8** Klikk på Oppdater for å starte Time Capsule på nytt og bruke de nye innstillingene.

## <span id="page-25-0"></span>Hvis Time Capsule ikke reagerer

Koble enheten fra strømnettet, og koble den deretter til igjen.

Hvis Time Capsule overhodet ikke gir noen respons, er det mulig at du må nullstille den til fabrikkinnstillingene.

*Viktig:* Hvis du nullstiller Time Capsule til fabrikkinnstillingene, slettes alle innstillingene og gjør at Time Capsule i stedet tar i bruk innstillingene den hadde da den var ny.

### **Slik nullstiller du Time Capsule:**

m Bruk en spiss gjenstand (for eksempel en kulepenn) til å holde nede nullstillingsknappen til statuslyset blinker raskt (omtrent 5 sekunder).

Time Capsule får følgende innstillinger:

- Time Capsule mottar IP-adresse via DHCP.
- Nettverksnavnet blir nullstilt til Apple-nettverk XXXXXX (hvor XXXXXX er de seks siste tallene i AirPort-ID-en).
- Â Time Capsule-passordet blir nullstilt til *public.*

## **Hvis Time Capsule fremdeles ikke reagerer, kan du prøve følgende:**

- **1** Koble Time Capsule fra strømnettet.
- **2** Bruk en spiss gjenstand til å holde nede nullstillingsknappen mens du kobler Time Capsule til strømnettet igjen.

## <span id="page-26-1"></span><span id="page-26-0"></span>Hvis Time Capsule-statuslyset blinker gult

Det er mulig at Ethernet-kabelen ikke er riktig tilkoblet, at Time Capsule er utenfor AirPort-nettverkets rekkevidde eller at det har oppstått et problem med Internettleverandøren. Hvis du er koblet til Internett via et DSL- eller kabelmodem, kan modemet ha mistet forbindelsen til nettverket eller Internett. Selv om modemet ser ut til å fungere som det skal, kan du prøve å koble det fra strømnettet i noen sekunder og deretter koble det til igjen. Kontroller at Time Capsule er koblet direkte til modemet via Ethernet før du kobler modemet til strømnettet igjen.

Hvis du vil ha mer informasjon om hvorfor lyset blinker, åpner du AirPort-verktøy, markerer Time Capsule og velger Manuell konfigurering fra Basestasjon-menyen. Klikk på Basestasjonsstatus for å vise informasjon om det blinkende lyset.

Du kan også markere «Overvåk problemstatus for basestasjoner» i AirPort-valg. Hvis det oppstår problemer på basestasjonen, åpnes AirPort-verktøy som leder deg gjennom problemløsingen.

## <span id="page-27-0"></span>Hvis skriveren ikke reagerer

Hvis du har koblet en skriver til USB-porten på Time Capsule og maskinene i AirPortnettverket ikke kan skrive ut, kan du prøve følgende:

- **1** Forsikre deg om at skriveren er koblet til og slått på.
- **2** Kontroller at kablene er ordentlig koblet til skriveren og til USB-porten på Time Capsule.
- **3** Forsikre deg om at skriveren er valgt i skriverlisten på klientmaskinene.

### **På Macintosh-maskiner med Mac OS X versjon 10.5 eller nyere gjør du slik:**

- Velg Apple > Systemvalg, og klikk deretter på Utskrift og faks.
- Â Klikk på Legg til (+), og marker skriveren i listen. Deretter klikker du på Legg til (+).

### **På Macintosh-maskiner med Mac OS X versjon 10.2.7 eller nyere gjør du slik:**

- Â Åpne Skriveroppsettverktøy i /Programmer/Verktøy/.
- Â Hvis skriveren ikke er i skriverlisten, klikker du på Legg til.
- Velg Bonjour fra lokalmenyen, marker skriveren og klikk på Legg til (+).

#### **På maskiner med Windows XP:**

Â Åpne «Skrivere og telefakser» fra Start-menyen.

- Â Velg skriveren. Hvis skriveren ikke er i listen, klikker du på Legg til skriver og følger instruksjonene på skjermen.
- **4** Slå av skriveren, vent noen sekunder, og slå den på igjen.

## <span id="page-28-0"></span>Oppdatere AirPort-programvaren

Apple oppdaterer AirPort-programvaren med jevne mellomrom. Det anbefales at du oppdaterer Time Capsule med den nyeste programvaren.

Du kan markere «Søk etter oppdateringer når AirPort-verktøy startes» eller «Søk etter oppdateringer» i AirPort-valg. Hvis du markerer «Søk etter oppdateringer», angir du et tidsintervall, for eksempel ukentlig, fra lokalmenyen for å søke etter oppdateringer automatisk.

## <span id="page-28-1"></span>Råd om plassering av Time Capsule

Følg anbefalingene nedenfor for å få maksimal rekkevidde og best mulig nettverksdekning med Time Capsule.

- Â Plasser Time Capsule i et åpent område med så få hindringer som mulig. Hindringer kan for eksempel være store møbler og vegger. Forsøk å plassere enheten et stykke unna metallflater.
- Hvis du plasserer Time Capsule bak et møbel, må det være en avstand på minst 2,5 cm mellom Time Capsule og møbelet.
- Unngå å plassere Time Capsule på et sted som er omgitt av metallflater på tre eller flere sider.
- Â Hvis du bruker Time Capsule som en del av et underholdningssenter sammen med stereoanlegget, må du unngå at Time Capsule blir helt omgitt av lyd-, video- og strømkabler. Plasser Time Capsule slik at kablene føres på én side. Sørg for å ha så stor avstand som mulig mellom Time Capsule Time Capsule og kablene.
- Â Forsøk å plassere Time Capsule minst 7,5 meter unna mikrobølgeovner, trådløse telefoner som bruker et frekvensområde på 2,4 eller 5 GHz og andre enheter som kan forstyrre den trådløse overføringen.
- Ikke plasser andre objekter (bøker, papirer, små kjæledyr og så videre) oppå Time Capsule. Dette kan forstyrre avkjølingen til Time Capsule.

## <span id="page-29-0"></span>Utstyr som kan forstyrre AirPort-kommunikasjonen

Jo lengre unna forstyrrelseskilden er, jo mindre sannsynlig er det at den forårsaker problemer. Følgende kan forstyrre AirPort-kommunikasjon:

- Mikrobølgeovner.
- DSS-radiofrekvenslekkasie (DDS = Direct Satellite Service).
- Den opprinnelige koaksialkabelen som fulgte med visse typer satellittantenner. Kontakt produsenten for å skaffe nyere kabler.
- Â Enkelte elektriske enheter som strømlinjer, elektriske jernbanespor og strømstasjoner.
- Â Trådløse telefoner som bruker et frekvensområde på 2,4 eller 5 GHz. Hvis du har problemer med telefon- eller AirPort-kommunikasjon, kan du endre kanalen basestasjonen eller Time Capsule bruker, eller du kan endre kanalen telefonen bruker.
- Â Basestasjoner i nærheten som bruker tilstøtende kanaler. Eksempel: Hvis basestasjon A bruker kanal 1, bør basestasjon B stilles inn til å bruke kanal 6 eller 11.

# <span id="page-30-1"></span><span id="page-30-0"></span>**<sup>4</sup> Mer informasjon, service og support**

Du finner mer informasjon om hvordan du bruker Time Capsule på Internett og i det skjermbaserte hjelpsystemet.

## **Ressurser på Internett**

Du finner oppdatert informasjon om Time Capsule på www.apple.com/no/airport.

Hvis du ikke registrerte Time Capsule da du installerte programvaren fra Time Capsule-CD-en, kan du gjøre det når som helst ved å gå til www.apple.com/no/register.

På www.apple.com/no/support/airport finner du service- og supportinformasjon for AirPort i tillegg til fora med produktspesifikk informasjon og tilbakemeldinger og den nyeste nedlastbare programvaren fra Apple.

Hvis du trenger support utenfor USA, går du til www.apple.com/support og velger land.

## **Det skjermbaserte hjelpsystemet**

Hvis du vil vite mer om hvordan du bruker AirPort-verktøy sammen med Time Capsule, åpner du AirPort-verktøy og velger Hjelp > AirPort-verktøy Hjelp.

## **Garantiservice**

Hvis Time Capsule er skadet eller ikke virker som den skal, følger du rådene i dette heftet, i det skjermbaserte hjelpsystemet og i supportressursene på Internett.

Hvis Time Capsule fremdeles ikke virker, går du til www.apple.com/no/support hvor du finner informasjon om garantiservice.

## **Finne serienummeret på Time Capsule**

Serienummeret er trykt på undersiden av Time Capsule.

## <span id="page-32-0"></span>**Spesifikasjoner og sikkerhetsveiledning for Time Capsule**

## **Time Capsule-spesifikasjoner**

- Â *Frekvensbånd:* 2,4 og 5 GHz
- Â *Radiosignalstyrke:* Opptil 23 dBm (nominell)
- Â *Standarder:* 802.11 DSSS 1 og 2 Mbps-standard, 802.11a-, 802.11b-, 802.11gspesifikasjonene og et utkast til 802.11n-spesifikasjonen

## **Tilkoblinger**

- 1 RJ-45 10/100/1000Base-T Gigabit Ethernet WAN  $($ .
- 3 RJ-45 10/100/1000Base-T Gigabit Ethernet LAN (<-->>
- Universal Serial Bus (USB  $\dot{\Psi}$ ) 2.0
- 802.11 a/b/g/n AirPort Extreme trådløst

## **Krav til omgivelsene**

- Â *Temperatur (under bruk):* 0 til 35 °C
- Â *Temperatur (under lagring):* –25 til 60 °C
- Â *Relativ luftfuktighet (under bruk):* 20 til 80 % relativ luftfuktighet
- Â *Relativ luftfuktighet (under lagring):* 10 til 90 % relativ luftfuktighet, ikke-kondenserende

### **Størrelse og vekt**

- Â *Lengde:* 19,7 cm
- Â *Bredde:* 19,7 cm
- Â *Dybde:* 3,6 cm
- Â *Vekt:* 1,6 kilo

## **Maskinvare-MAC-adresser (MAC = Media Access Control)**

Time Capsule har tre maskinvareadresser trykt på undersiden:

- Â *AirPort-ID:* De to adressene som brukes til å identifisere Time Capsule i et trådløst nettverk.
- Â *Ethernet-ID:* Det er mulig at du må oppgi denne adressen til Internett-leverandøren din for å kunne koble Time Capsule til Internett.

## **Sikker bruk av Time Capsule**

- Den eneste måten du kan slå av strømmen til Time Capsule på, er å koble den fra strømkilden.
- Når du kobler Time Capsule til eller fra strømkilden, må du alltid holde på sidene av pluggen. Ikke berør metalldelen på pluggen.
- Time Capsule må ikke under noen omstendigheter åpnes, selv når den ikke er koblet til strøm. Hvis Time Capsule trenger service, leser du informasjonen i [«Mer informasjon, service og support» på side 31.](#page-30-1)
- Â Tving aldri en plugg inn i en port. Hvis en plugg ikke lar seg koble til en port rimelig lett, passer de sannsynligvis ikke sammen. Forsikre deg om at pluggen passer til porten og at du holder pluggen riktig vei i forhold til porten.

## **Om temperaturer for drift og lagring**

• Når du bruker Time Capsule, er det normalt at den blir varm. Time Capsule-kabinettet fungerer som en varmeavleder som leder varmen i enheten til den kjøligere luften utenfor.

## **Unngå fuktige steder**

*ADVARSEL:* For å unngå fare for elektrisk støt eller skader må du ikke bruke Time Capsule i eller nær vann eller på fuktige steder.

- Â Hold Time Capsule unna væskekilder som drikker, servanter, badekar, dusjkabinetter og så videre.
- Beskytt Time Capsule mot direkte sollys og regn eller annen fuktighet.
- Â Vær forsiktig slik at du ikke søler mat eller drikke på Time Capsule. Hvis det skulle skje, må du koble den fra strømnettet før du tørker bort sølet.
- Ikke bruk Time Capsule utendørs. Time Capsule skal plasseres innendørs.

## **Ikke utfør reparasjoner selv**

*ADVARSEL:* Ikke forsøk å åpne eller demontere Time Capsule. Da utsetter du deg for fare for elektrisk støt og gjør garantien ugyldig. Det er ingen deler i enheten som kan repareres av bruker.

## **Om håndtering**

Time Capsule kan skades av feilaktig lagring eller håndtering. Vær forsiktig så du ikke mister Time Capsule når du flytter på den.

#### <span id="page-35-0"></span>**Regulatory Compliance Information**

#### **Wireless Radio Use**

This device is restricted to indoor use due to its operation in the 5.15 to 5.25 GHz frequency range to reduce the potential for harmful interference to cochannel Mobile Satellite systems.

Cet appareil doit être utilisé à l'intérieur.

#### **Exposure to Radio Frequency Energy**

The radiated output power of this device is well below the FCC and EU radio frequency exposure limits. However, this device should be operated with a minimum distance of at least 20 cm between its antennas and a person's body and the antennas used with this transmitter must not be colocated or operated in conjunction with any other antenna or transmitter subject to the conditions of the FCC Grant.

#### **FCC Declaration of Conformity**

This device complies with part 15 of the FCC rules. Operation is subject to the following two conditions: (1) This device may not cause harmful interference, and (2) this device must accept any interference received, including interference that may cause undesired operation. See instructions if interference to radio or television reception is suspected.

#### **Radio and Television Interference**

This computer equipment generates, uses, and can radiate radio-frequency energy. If it is not installed and used properly—that is, in strict accordance with Apple's instructions—it may cause interference with radio and television reception.

This equipment has been tested and found to comply with the limits for a Class B digital device in accordance with the specifications in Part 15 of FCC rules. These specifications are designed to provide reasonable

protection against such interference in a residential installation. However, there is no guarantee that interference will not occur in a particular installation.

You can determine whether your computer system is causing interference by turning it off. If the interference stops, it was probably caused by the computer or one of the peripheral devices.

If your computer system does cause interference to radio or television reception, try to correct the interference by using one or more of the following measures:

- **•** Turn the television or radio antenna until the interference stops.
- Move the computer to one side or the other of the television or radio.
- Move the computer farther away from the television or radio.
- Plug the computer into an outlet that is on a different circuit from the television or radio. (That is, make certain the computer and the television or radio are on circuits controlled by different circuit breakers or fuses.)

If necessary, consult an Apple Authorized Service Provider or Apple. See the service and support information that came with your Apple product. Or, consult an experienced radio/television technician for additional suggestions.

*Important:* Changes or modifications to this product not authorized by Apple Inc. could void the EMC compliance and negate your authority to operate the product.

This product was tested for FCC compliance under conditions that included the use of Apple peripheral devices and Apple shielded cables and connectors between system components. It is important that you use Apple peripheral devices and shielded cables and connectors between system components to reduce the possibility of causing interference to radios, television sets, and other electronic devices. You can obtain Apple peripheral devices and the proper shielded cables and connectors through an Apple-authorized dealer. For non-Apple peripheral devices, contact the manufacturer or dealer for assistance.

*Responsible party (contact for FCC matters only) Apple Inc., Corporate Compliance, 1 Infinite Loop M/S 26-A, Cupertino, CA 95014-2084*

#### **Industry Canada Statement**

This Class B device meets all requirements of the Canadian interference-causing equipment regulations.

Cet appareil numérique de la Class B respecte toutes les exigences du Règlement sur le matériel brouilleur du Canada.

#### **VCCI Class B Statement**

情報処理装置等雷波障害白主規制について

この装置は、情報処理装置等雷波障害白主規制協議 会(VCCI)の基準に基づくクラスB情報技術装置で す。この装置は家庭環境で使用されることを目的と していますが、この装置がラジオやテレビジョン受 信機に近接して使用されると、受信障害を引き起こ すことがあります。

取扱説明書に従って正しい取扱をしてください。

#### **Europe—EU Declaration of Conformity**

For more information, see www.apple.com/euro/compliance.

#### **European Union — Disposal Information**

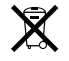

This symbol means that according to local laws and regulations your product should be disposed of separately from household waste. When this product reaches its end of life, take it to a collection point designated by local authorities. Some collection points accept products for free. The separate collection and recycling of your product at the time of disposal will help conserve natural resources and ensure that it is recycled in a manner that protects human health and the environment.

#### **Om avhending og resirkulering**

Dette produktet inneholder et batteri. Enheten må avhendes som spesialavfall og i henhold til gjeldende miljølovgivning. Du finner informasjon om Apples resirkuleringsprogram på www.apple.com/no/environment.

*California:* The coin cell battery in your product contains perchlorates. Special handling and disposal may apply. Refer to www.dtsc.ca.gov/hazardouswaste/perchlorate.

*Deutschland:* Dieses Gerät enthält Batterien. Bitte nicht in den Hausmüll werfen. Entsorgen Sie dieses Gerätes am Ende seines Lebenszyklus entsprechend der maßgeblichen gesetzlichen Regelungen.

*Nederlands:* Gebruikte batterijen kunnen worden ingeleverd bij de chemokar of in een speciale batterijcontainer voor klein chemisch afval (kca) worden gedeponeerd.

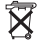

*Taiwan:*

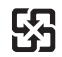

廢雷池諸回收

#### **Singapore Wireless Certification**

Complies with **IDA** Standards DR00063

#### 中国

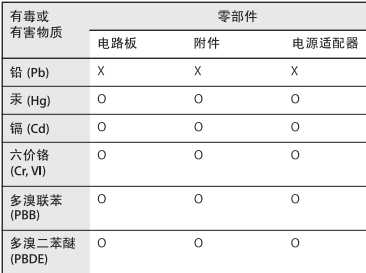

Q: 表示该有毒有害物质在该部件所有均质材料中的含量均在 SI/T 11363-2006 规定的限量要求以下。

X: 表示该有毒有害物质至少在该部件的某一均质材料中的含 量超出 SJ/T 11363-2006 规定的限量要求。

根据中国电子行业标准 SJ/T11364-2006 和相关的中国 政府法规、本产品及其某些内部或外部组件上可能带 有环保使用期限标识。取决于组件和组件制造商,产 品及其组件上的使用期限标识可能有所不同。组件上 的使用期限标识优先干产品上任何与之相冲突的或不 同的环保使用期限标识。

#### **Taiwan Warning Statements**

#### 於 24GHz 區域內操作之 無線設備的警告聲明

經型式認證合格之低功率射頻雷機,非經許可,公司、 商號或使用者均不得擅自變更頻率、加大功率或變更原 設計之特性及功能。低功率射頻雷機之使用不得影響飛 航安全及干擾合法通信;經發現有干擾現象時,應立即 停用,並改善至無干擾時方得繼續使用。前項合法通信 指依雷信法規定作業之無線雷通信。低功率射頻雷機須 忍受合法通信或工業、科學及醫療用雷波輻射性雷機設 備之干擾。

#### 於 5.25GHz 至 5.35GHz 區域內操作之 無線設備的警告聲明

工作頻率 5.250 ~ 5.350GHz 該頻段限於室內使用。

#### **Korea Warning Statements**

"당해 무선설비는 운용 중 전파혼신 가능성이 있음" "이 기기는 인명안전과 관련된 서비스에 사용할 수 없습니다"

B급 기기 (가정용 정보통신기기) 이 기기는 가정용으로 전자파적합등록을 한 기기로서 주거지역에서는 물론 모든지역에서 사용할 수 있습니다.

© 2009 Apple Inc. Alle rettigheter forbeholdes. Apple, Apple-logoen, AirPort, AirPort Express, AirPort Extreme, Apple TV, Bonjour, iPod, Leopard, Macintosh, Mac OS og Time Capsule er varemerker for Apple Inc., registrert i USA og andre land. Finder, iPhone og Time Machine er varemerker for Apple Inc.

Andre produkt- og firmanavn som nevnes her, kan være varemerker for sine respektive eiere.

www.apple.com/airport www.apple.com/support/airport

H019-1384